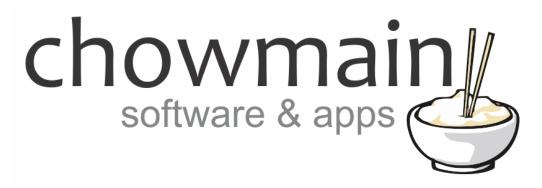

# **Big Ass Solutions Haiku Driver**

Installation and Usage Guide

**Revision:** 3.0

Date: Monday, July 10, 2017

**Authors:** Alan Chow

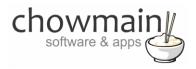

#### **Contents**

| Overview                                                     |    |
|--------------------------------------------------------------|----|
|                                                              |    |
| Features                                                     |    |
| Driver Installation                                          | 3  |
| Adding the driver to your project                            | 4  |
| Licencing                                                    | 8  |
| Summary                                                      | 8  |
| STEP 1 - Creating your project on driverCentral              | 8  |
| STEP 2 –Purchase driver licence                              | 10 |
| STEP 3 – Install and activate the driverCentral cloud driver | 11 |
| STEP 4 – Install Chowmain driver                             | 12 |

#### **Overview**

The Chowmain Haiku Driver for Control4 allows integration of the Haiku based Big Ass Fans and Big Ass Lights into Control4 allowing full 2 way multispeed fan and multi level lighting control over your home.

Integration into Control4 allows control from a single point using Control4's touchscreens, mobile applications, keypads, handheld remote controls and cloud based 4sight remote monitoring and control service.

On top of that it exposes control over the Haiku products in the Control4 ecosystem to provide interaction from other devices in the home. From turning off your fans and lights when you arm your security system to automatically turning them on when it detects you are at home and if the temperature is at an uncomfortable level integration provides you with so many different solutions to make your lifestyle that much easier.

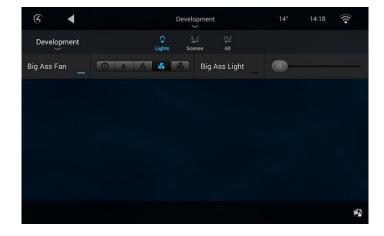

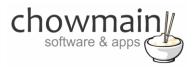

#### **Features**

- Automatically find Lights and Fans on your network
- Automatic polling every 30 seconds for updated feedback

#### Fan

- · Automatic naming of device upon binding
- Assign Preset Speed (On speed when toggled)
- Assignable Speeds (Control4 have speeds Off to 4 where Haiku have Off to 7)
- Two way feedback Speed, Device Name, Device MAC Address, Device IP Address

#### Light

- Automatic naming of device upon binding
- Auto mapped light levels (Control4 has 0-100 where Haiku has 0-16)
- Support for Advanced Lighting Scenes
- Two way feedback Level, Device Name, Device MAC Address, Device IP Address

### **Driver Installation**

1. The driver you have downloaded will be in a zip file. Double click on this file to open it in your preferred zip program (WinZip, WinRar, etc.).

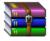

2. Extract the c4z files to the My Documents\Control4\Drivers directory. If you are using Windows 7 or 8 this will be extracted to the Libraries\Documents\Control4\Drivers directory.

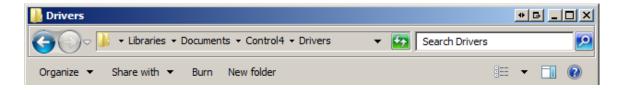

3. You are now ready to add and configure the driver via the Composer Pro software.

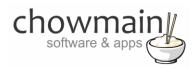

## Adding the driver to your project

**IMPORTANT** – Before undertaking the installation of the driver please follow the licencing steps outlined at the end of this document.

- 1. Launch the Composer Pro application and connect to your project
- 2. In the 'System Design' page select the 'Search' tab on the right hand side.
- 3. Type 'big pass' in the search field.

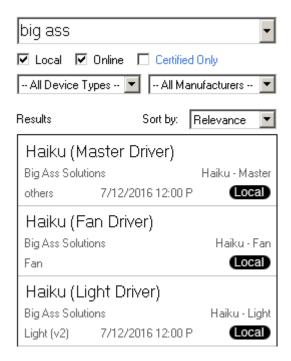

4. Double click on the 'Haiku (Master Driver)' to add it to your project

NOTE: DO NOT ADD MORE THAN ONE MASTER DRIVER TO THE PROJECT. THIS MASTER DRIVER WILL ALLOW MULTIPLE FANS AND LIGHTS TO CONNECT TO IT.

- 5. Highlight the 'Haiku (Master Driver)' driver on the left hand side.
- 6. Click on the Actions tab

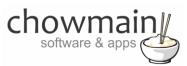

7. Click on the Auto Setup Button

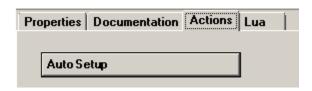

8. On the Properties page verify that you have imported Zones in

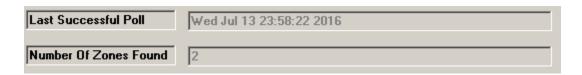

- 9. Add Haiku (Fan Driver) and Haiku (Light Driver) Drivers in to your project.
- 10. Click on the Connections tab.

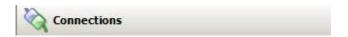

- 11. Highlight the 'Haiku (Master Driver)' on the left hand side.
- 12. Bind the HAIKU\_LIGHT and HAIKU\_FAN bindings to the correct devices you added earlier.

#### **Control Outputs**

|                      | Control | HAIKU_LIGHT | Output | Master Bedroom Fan->Haiku |
|----------------------|---------|-------------|--------|---------------------------|
| 🗳 Master Bedroom Fan | Control | HAIKU_FAN   | Output | Master Bedroom Fan->Haiku |
| 🗳 Thijs' Room        | Control | HAIKU_LIGHT | Output |                           |
| 🗳 Thijs' Room        | Control | HAIKU_FAN   | Output | Thijs' Room->Haiku        |
| 🗳 Weston's Room      | Control | HAIKU_LIGHT | Output |                           |
| 🗳 Weston's Room      | Control | HAIKU_FAN   | Output | Weston's Room->Haiku      |

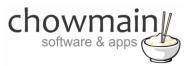

13. Click on each Haiku (Light Driver) that you had entered in previously and verify that it has populated the fields.

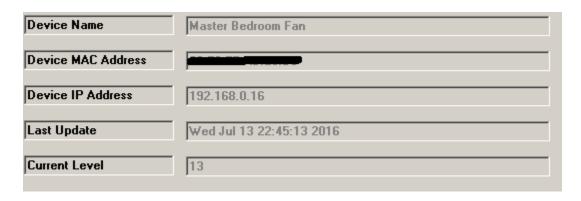

- 14. Click on each Haiku (Fan Driver) that you had entered in previously.
- 15. Verify that it has populated the fields

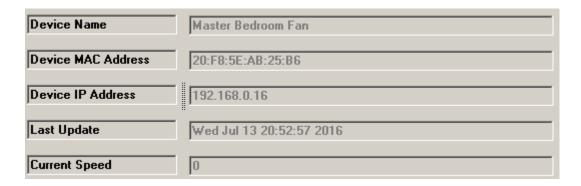

16. Control4 only supports 4 fanspeeds (and off). Haiku supports 7 fanspeeds. As such we need to get rid of some speeds on the Haiku. The driver automatically assigns some default but this can be overridden with the Map Speed property. Please ensure that Speed 1 is lower than Speed 2 and Speed 2 is lower than Speed 3.

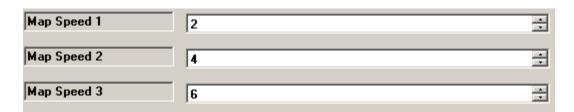

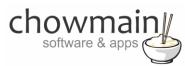

17. The Preset Level is called when a toggle command or On command is issued. By Default this is set to the maximum fan speed. Adjust this if required.

| Preset Level | 4 | ┰ |
|--------------|---|---|
|--------------|---|---|

18. Click on the File and Refresh Navigators. Congratulations you have set up the Haiku Big Ass Fan/Lights driver.

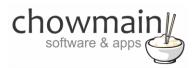

## Licencing

Chowmain drivers require a valid licence to use the driver. Drivers can be purchased from our distributor <u>driverCentral</u> however all Chowmain drivers come with a 7 day trial. We recommend that prior to purchasing a driver that you test the driver out to ensure that it will work with your hardware and will meet your requirements. The licencing procedure is broken down into 4 steps. A summary of the steps are below along however we have also provided detailed steps if the summary is not sufficient.

### **Summary**

- 1. Create your project on the driverCentral.io website (This will generate a specific token which you will use in the next step)
- 2. Download, install and activate the driverCentral cloud driver in your project (Only once per project. Use the token generated in step 1)
- 3. (Optional) To try a driver, simply download it and install it in your project
- 4. To purchase a driver:
  - a. On driverCentral, purchase a license and register it to your project
  - b. If the driver is not already installed in your project, download it and install it
  - c. If necessary, use the cloud driver's Action: "Check Drivers" to force licence download to the project.

#### STEP 1 - Creating your project on driverCentral

- 1. Visit <a href="http://www.drivercentral.io">http://www.drivercentral.io</a>
- 2. Log into your driver Central dealer account.
- 3. Visit the Project Portal
- 4. Click on Create Project

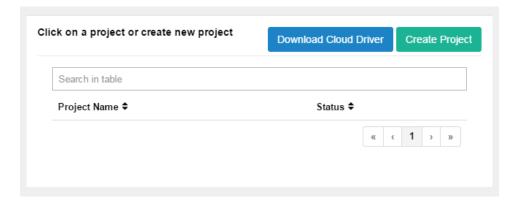

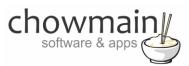

5. It will prompt you for a project name. Type in a meaningful name for your customer's project

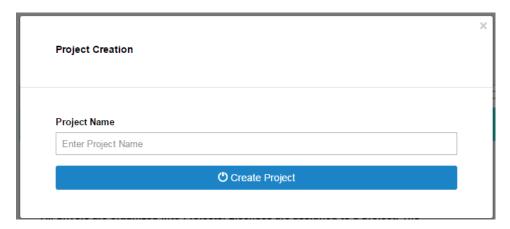

- 6. Click on Create Project
- 7. Click on the project we just created to expand the project

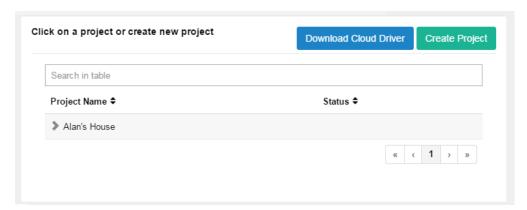

8. Take note of the Project Token as this will be used in STEP 3 when we install the driverCentral cloud driver.

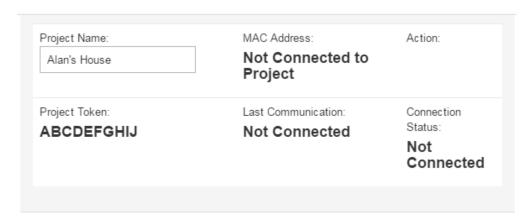

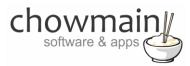

#### STEP 2 -Purchase driver licence

- 1. Visit <a href="https://www.drivercentral.io/chowmain-ltd/">https://www.drivercentral.io/chowmain-ltd/</a> and find the product/driver you want to purchase a licence for.
- 2. Click on the Add to Cart button

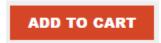

3. Click on the Shopping Cart icon in the top right corner and click on View cart

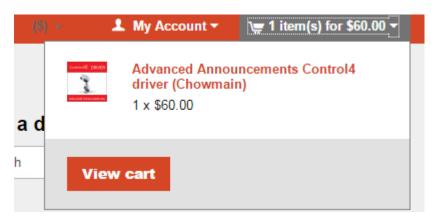

4. Confirm that your order is correct and click on Proceed to checkout

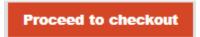

5. Follow the prompts and click on Sib, ot , u Prder

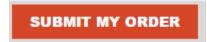

- 6. This will take you to PayPal for payment.
- 7. Pay via PayPal. It will automatically return to the marketplace when confirmed.
- 8. You will now be at a page where you can see your purchased licence.

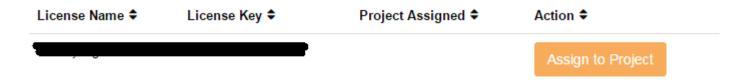

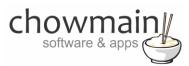

9. From here assign the licence to the project we created or if you did not follow that step create a new project

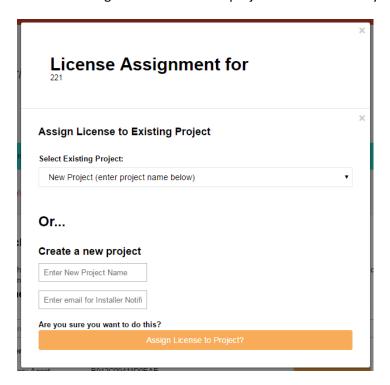

#### STEP 3 - Install and activate the driverCentral cloud driver

NOTE: Only one instance of the driverCentral cloud driver installed per project. Do not install additional cloud drivers.

- 1. Visit <a href="http://www.drivercentral.io">http://www.drivercentral.io</a>
- 2. Log into your driver Central dealer account.
- 3. Visit the Project Portal
- 4. Click on Download Cloud Driver

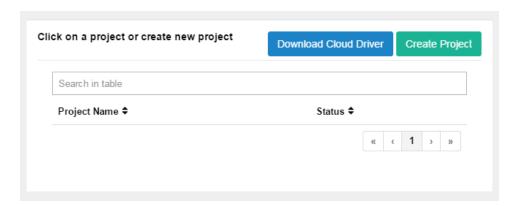

- 5. Copy the C4Z driver to My Documents\Control4\Drivers directory.
- 6. Add the driver to your project.

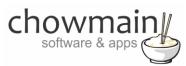

7. Click on the driver to view it's properties

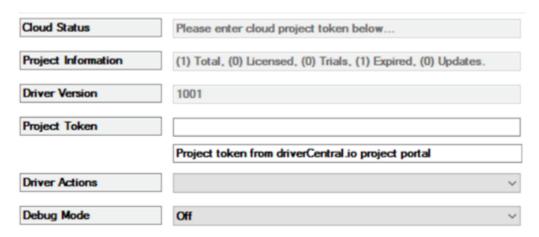

- 8. Type in the project token we took note of in STEP 1.
- 9. Click on the Actions tab
- 10. Click on Check Drivers

#### STEP 4 - Install Chowmain driver

- 1. Install the Chowmain driver
- 2. You will notice that the Activation Status reflects a Licence Activated state.
- 3. Any driver that does not have a purchased licence will have a trial licence activated via the marketplace. Note that there is no way to reactivate the trial so please use wisely.
- 4. If you do not then press the Check Drivers action in the driverCentral Cloud driver again.

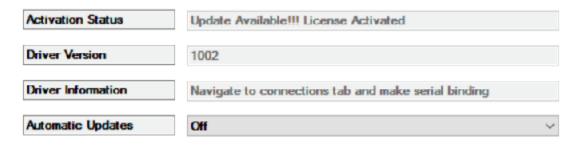